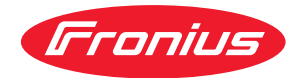

# Operating Instructions

**Fronius Smart Meter IP**

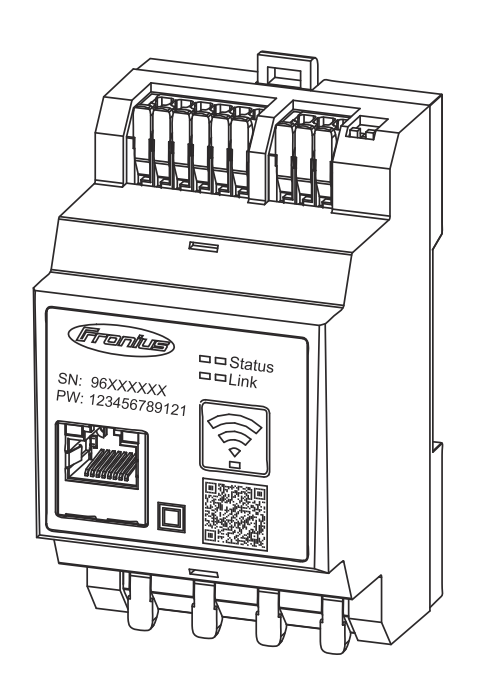

**DE** | Bedienungsanleitung

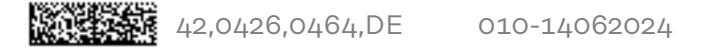

### **Inhaltsverzeichnis**

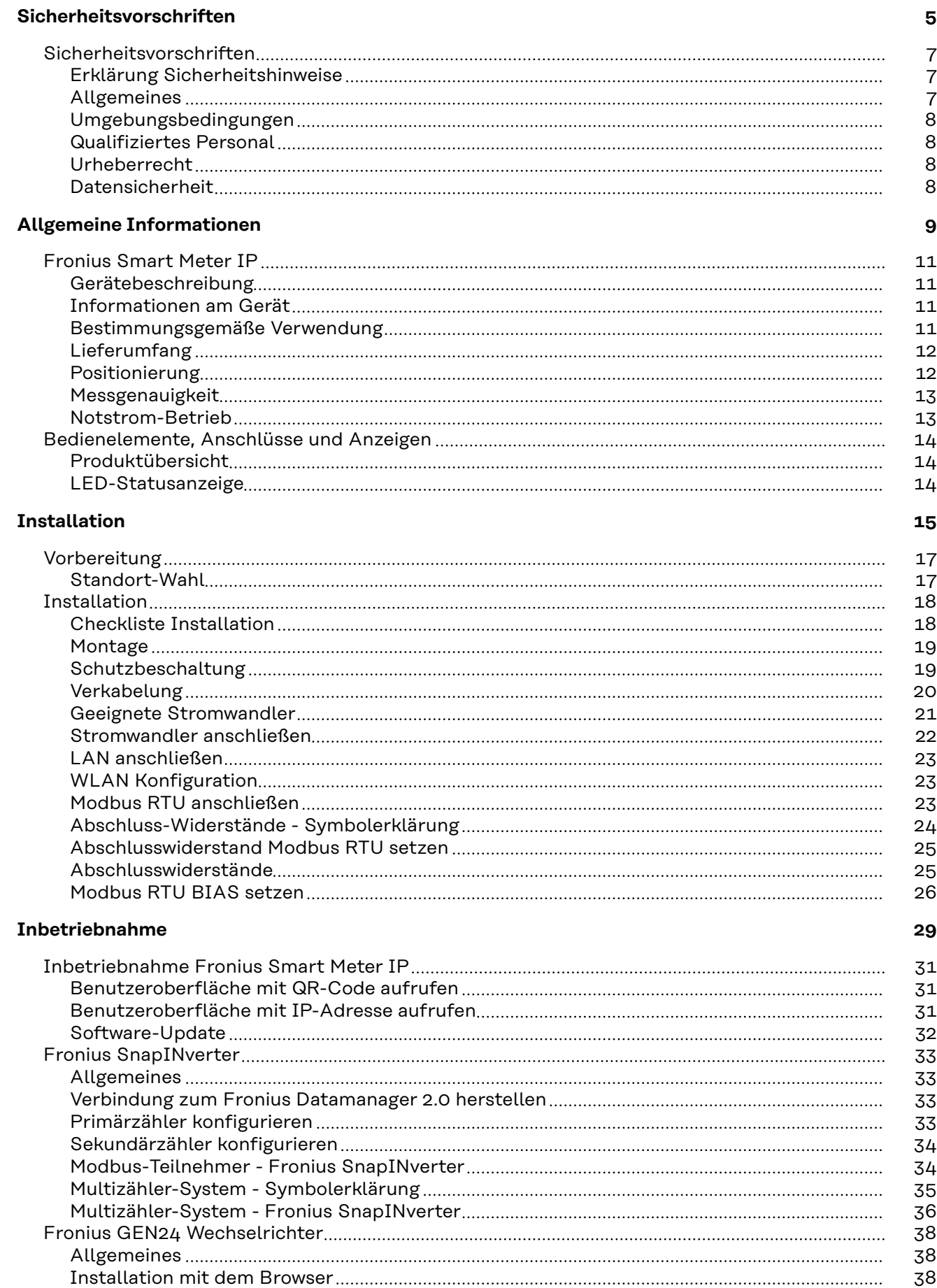

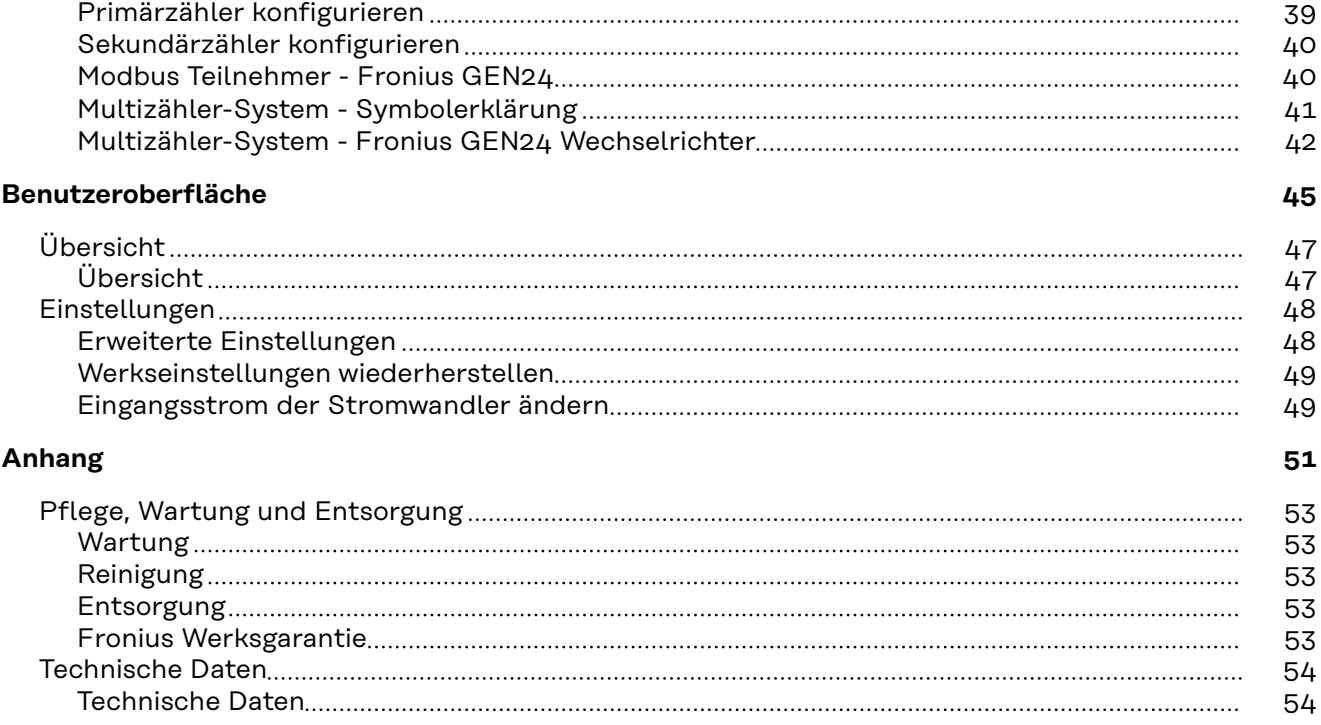

## <span id="page-4-0"></span>**Sicherheitsvorschriften**

### <span id="page-6-0"></span>**Sicherheitsvorschriften**

**Erklärung Sicherheitshinweise**

### **GEFAHR!**

### **Bezeichnet eine unmittelbar drohende Gefahr.**

▶ Wenn sie nicht gemieden wird, sind Tod oder schwerste Verletzungen die Folge.

#### ∧ **WARNUNG!**

### **Bezeichnet eine möglicherweise gefährliche Situation.**

▶ Wenn sie nicht gemieden wird, können Tod und schwerste Verletzungen die Folge sein.

#### $\sqrt{N}$ **VORSICHT!**

#### **Bezeichnet eine möglicherweise schädliche Situation.**

▶ Wenn sie nicht gemieden wird, können leichte oder geringfügige Verletzungen sowie Sachschäden die Folge sein.

### *HINWEIS!*

**Bezeichnet die Möglichkeit beeinträchtigter Arbeitsergebnisse und von Schäden an der Ausrüstung.**

**Allgemeines** Das Gerät ist nach dem Stand der Technik und den anerkannten sicherheitstechnischen Regeln gefertigt. Dennoch droht bei Fehlbedienung oder Missbrauch Gefahr für

- Leib und Leben des Bedieners oder Dritte.
- das Gerät und andere Sachwerte des Betreibers.

Alle Personen, die mit der Inbetriebnahme, Wartung und Instandhaltung des Gerätes zu tun haben, müssen

- entsprechend qualifiziert sein,
- Kenntnisse im Umgang mit Elektroinstallationen haben und
- diese Bedienungsanleitung vollständig lesen und genau befolgen.

Die Bedienungsanleitung ist ständig am Einsatzort des Gerätes aufzubewahren. Ergänzend zur Bedienungsanleitung sind die allgemein gültigen sowie die örtlichen Regeln zu Unfallverhütung und Umweltschutz zu beachten.

Alle Sicherheits- und Gefahrenhinweise am Gerät

- in lesbarem Zustand halten
- nicht beschädigen
- nicht entfernen
- nicht abdecken, überkleben oder übermalen.

Die Anschlussklemmen können hohe Temperaturen erreichen.

Das Gerät nur betreiben, wenn alle Schutzeinrichtungen voll funktionstüchtig sind. Sind die Schutzeinrichtungen nicht voll funktionstüchtig, besteht die Gefahr für

- Leib und Leben des Bedieners oder Dritte,
- das Gerät und andere Sachwerte des Betreibers

<span id="page-7-0"></span>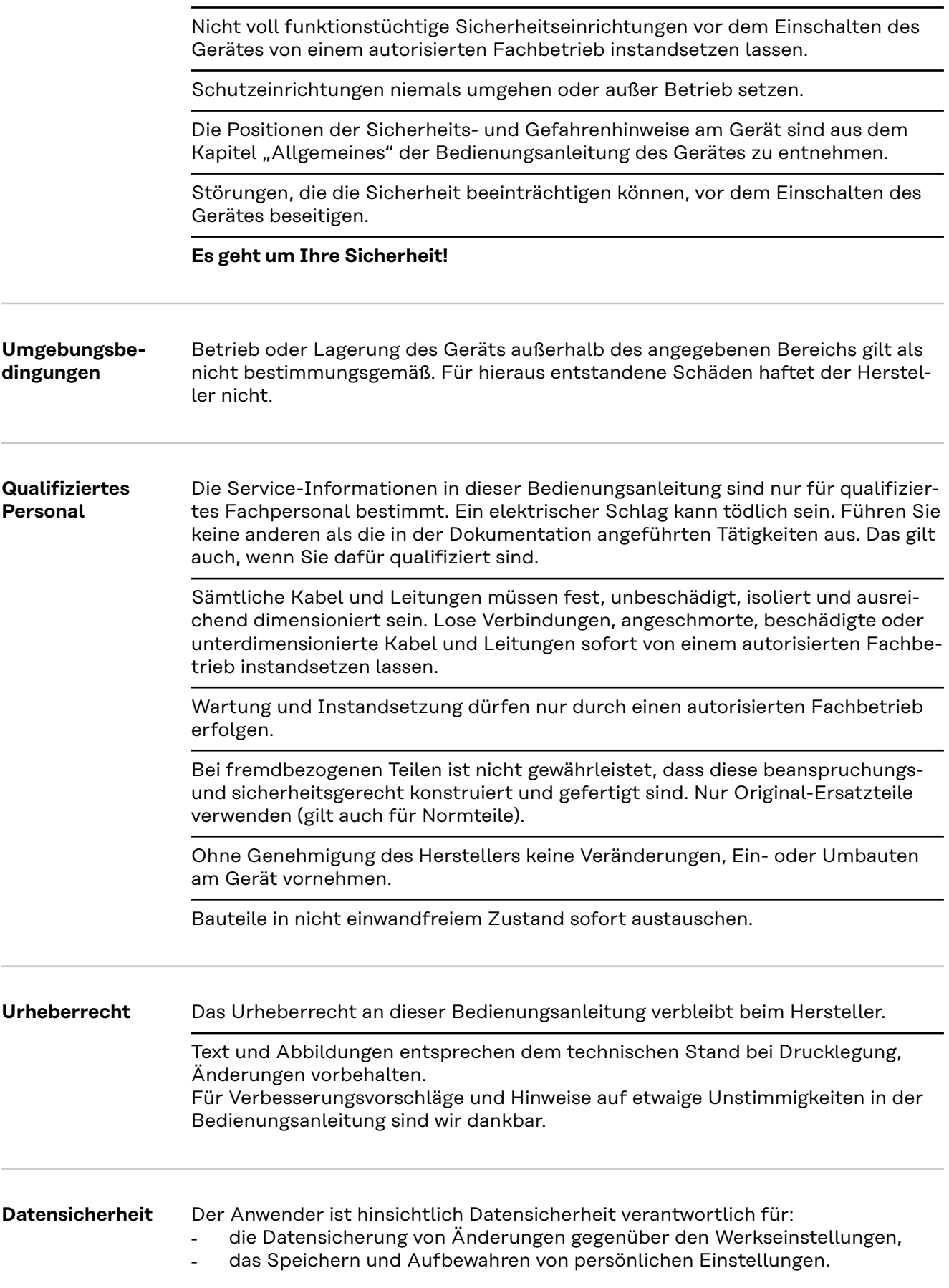

## <span id="page-8-0"></span>**Allgemeine Informationen**

### <span id="page-10-0"></span>**Fronius Smart Meter IP**

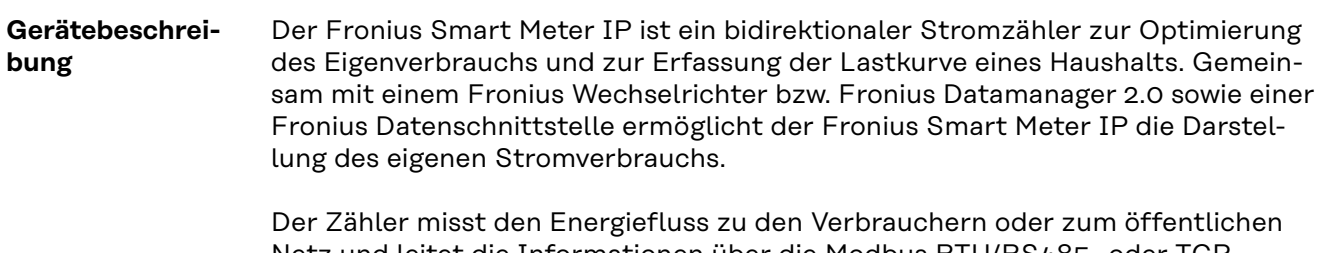

Netz und leitet die Informationen über die Modbus RTU/RS485- oder TCP-Schnittstelle (LAN / WLAN) an den Fronius Wechselrichter bzw. den Fronius Datamanager 2.0 weiter.

### **Informationen am Gerät**

Am Fronius Smart Meter IP befinden sich technische Daten, Kennzeichnungen und Sicherheitssymbole. Diese dürfen weder entfernt noch übermalt werden. Die Hinweise und Symbole warnen vor Fehlbedienung, die zu schwerwiegenden Personen- und Sachschäden führen kann.

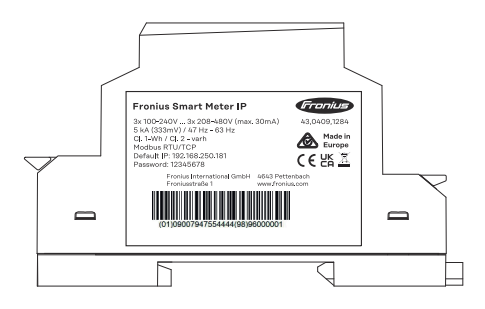

### **Symbole am Leistungsschild:**

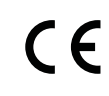

CE-Kennzeichnung - bestätigt das Einhalten der zutreffenden EU-Richtlinien und Verordnungen. Das Produkt wurde von einer bestimmten benannten Stelle geprüft.

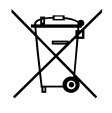

WEEE-Kennzeichnung - Elektro- und Elektronik-Altgeräte müssen gemäß Europäischer Richtlinie und nationalem Recht getrennt gesammelt und einer umweltgerechten Wiederverwertung zugeführt werden.

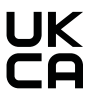

UKCA-Kennzeichnung - bestätigt das Einhalten der zutreffenden Richtlinien und Verordnungen des Vereinigten Königreichs.

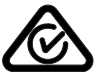

RCM-Kennzeichnung - gemäß den Anforderungen von Australien und Neuseeland geprüft.

### **Bestimmungsgemäße Verwendung**

Der Fronius Smart Meter IP ist ein ortsfestes Betriebsmittel für öffentliche Stromnetze von TN-/TT-Systemen darf ausschließlich zum Messen von Lasten und Eigenverbrauch verwendet werden.

Der Fronius Smart Meter IP ist bei Systemen mit installiertem Batteriespeicher und/oder einem Fronius Ohmpilot für die Kommunikation der einzelnen Komponenten erforderlich.

<span id="page-11-0"></span>Die Installation erfolgt auf einer DIN-Hutschiene im Innenbereich mit entsprechenden Vorsicherungen, die auf die Kabelquerschnitte der Kupferleiter sowie auf den Maximalstrom des Zählers abgestimmt sind. Der Fronius Smart Meter IP ist ausschließlich nach den Angaben der beigefügten Dokumentationen und gemäß der vor Ort gültigen Gesetze, Bestimmungen, Vorschriften, Normen und im Rahmen der technischen Möglichkeiten zu betreiben. Jede andere Verwendung des Produkts als in der bestimmungsgemäßen Verwendung beschrieben gilt als nicht bestimmungsgemäß.

Die verfügbaren Dokumentationen sind Bestandteil des Produkts und müssen gelesen, beachtet und in ordnungsgemäßem Zustand jederzeit zugänglich am Installationsort aufbewahrt werden. Fronius International GmbH übernimmt keine Verantwortung für die Einhaltung bzw. Nichteinhaltung dieser Gesetze oder Bestimmungen im Zusammenhang mit der Installation des Produkts.

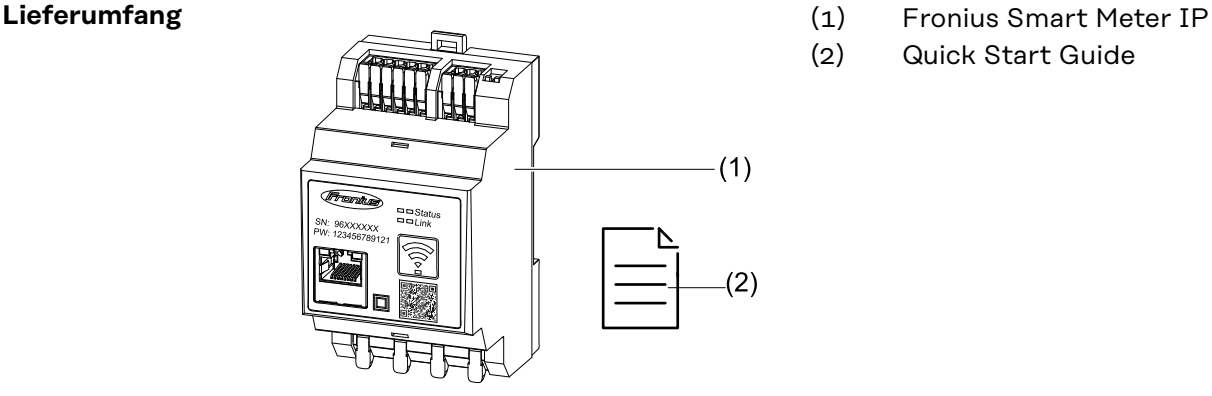

- 
- (2) Quick Start Guide

**Positionierung** Der Smart Meter kann an folgenden Positionen im System installiert werden

### **Positionierung am Einspeisepunkt**

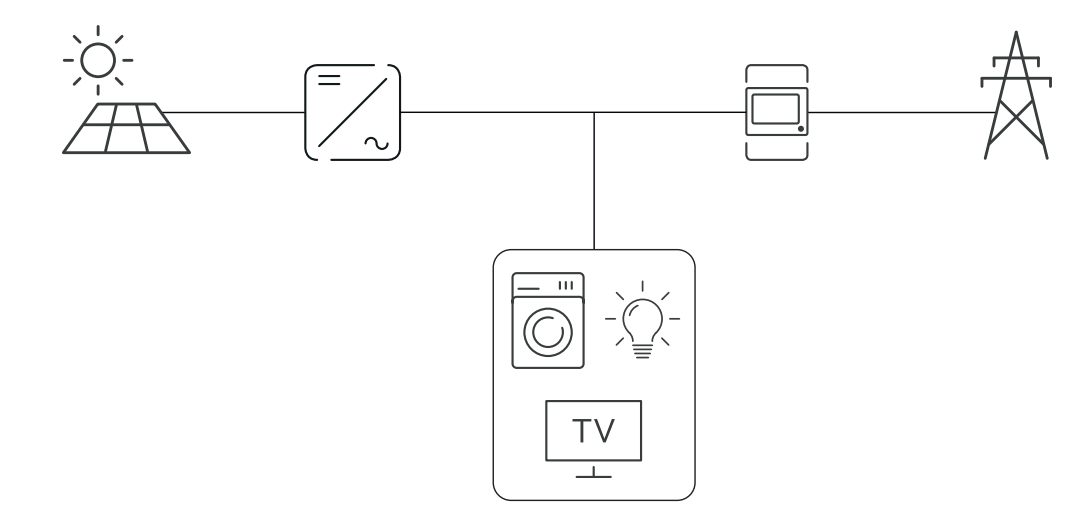

### **Positionierung am Verbrauchspunkt**

<span id="page-12-0"></span>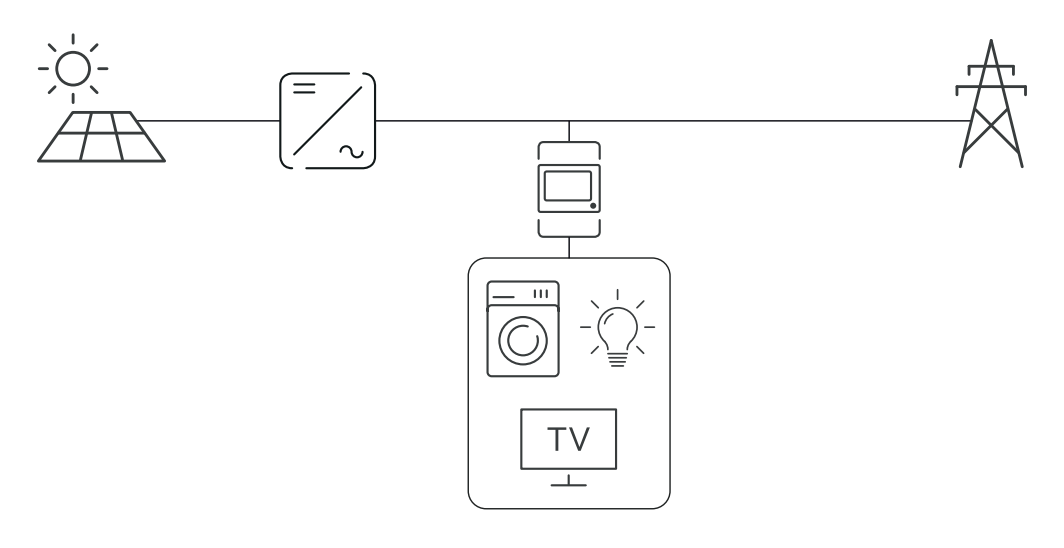

## **Messgenauigkeit** Der Fronius Smart Meter IP hat beim Messen der Wirkenergie gemäß EN IEC 62053-21 in den Spannungsbereichen 208 - 480 VLL und 100 -240 VLN die Genauigkeitsklasse 1. Weitere Details siehe **[Technische Daten](#page-53-0)** auf Seite **[54](#page-53-0)**.

**Notstrom-Betrieb** Der Fronius Smart Meter IP ist mit einer Modbus RTU/TCP Datenverkabelung notstromfähig. Bei einer Verbindung über Modbus TCP ist darauf zu achten, dass die Netzrückschaltezeit durch das Starten des Netzwerkes erhöht wird. Fronius empfiehlt eine Modbus RTU Verbindung.

### <span id="page-13-0"></span>**Bedienelemente, Anschlüsse und Anzeigen**

### **Produktüber-**

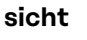

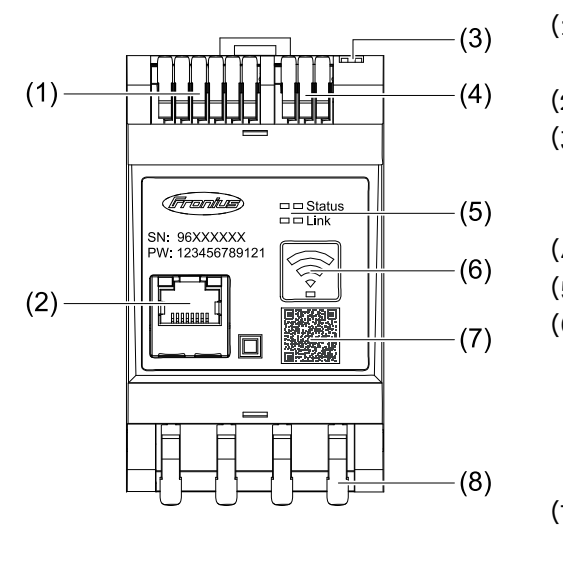

- (1) Anschlussbereich Spannungswandler
- (2) LAN-Anschluss
- (3) DIP-Schalter
	- **BIAS**
	- Abschlusswiderstand
- (4) Anschlussbereich Modbus RTU
- (5) LED-Anzeigen
- (6) Funktionstaste WLAN-Accesspoint und Reset
	- WLAN Access Point aktivieren
	- Gerät-Reset durchführen
- (7) QR-Code, um den Inbetrieb
	- nahme-Assistenten zu starten
- (8) AC-Anschlussbereich

#### **LED-Statusanzeige** Die LED-Statusanzeige zeigt den Betriebsstatus und die Datenverbindung des Fronius Smart Meter IPs an.

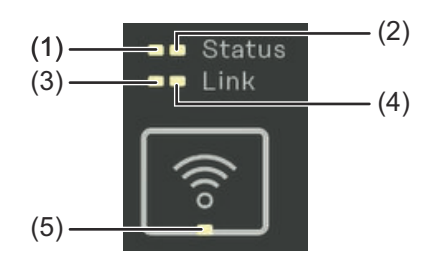

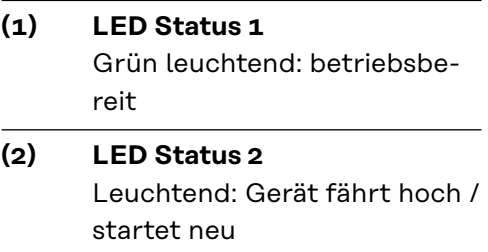

### **(3) LED Link 1**

Grün leuchtend: Datenverbindung mit dem Netzwerk hergestellt.

### **(4) LED Link 2**

Rot leuchtend: keine Datenverbindung Rot blinkend: offener WLAN-Accesspoint

### **(5) LED WLAN**

Grün blinkend: WLAN-Verbindung wird hergestellt Grün leuchtend: WLAN-Verbindung ist aktiv

## <span id="page-14-0"></span>**Installation**

### <span id="page-16-0"></span>**Vorbereitung**

**Standort-Wahl** Bei der Standort-Wahl des Smart Meters folgende Kriterien beachten:

Installation nur auf festem, nicht brennbarem Untergrund.

Bei Einbau des Smart Meters in einen Schaltschrank oder eine ähnliche Einhausung mit entsprechender Schutzklasse und Zwangsbelüftung für eine ausreichende Wärmeabfuhr sorgen.

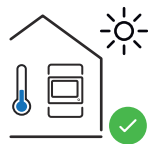

Der Smart Meter ist für die Montage im Innenbereich geeignet.

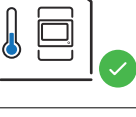

 $> 2000m$ 

 $0<sub>m</sub>$ 

Der Smart Meter darf über einer Seehöhe von 2 000 m nicht montiert und betrieben werden.

### <span id="page-17-0"></span>**Installation**

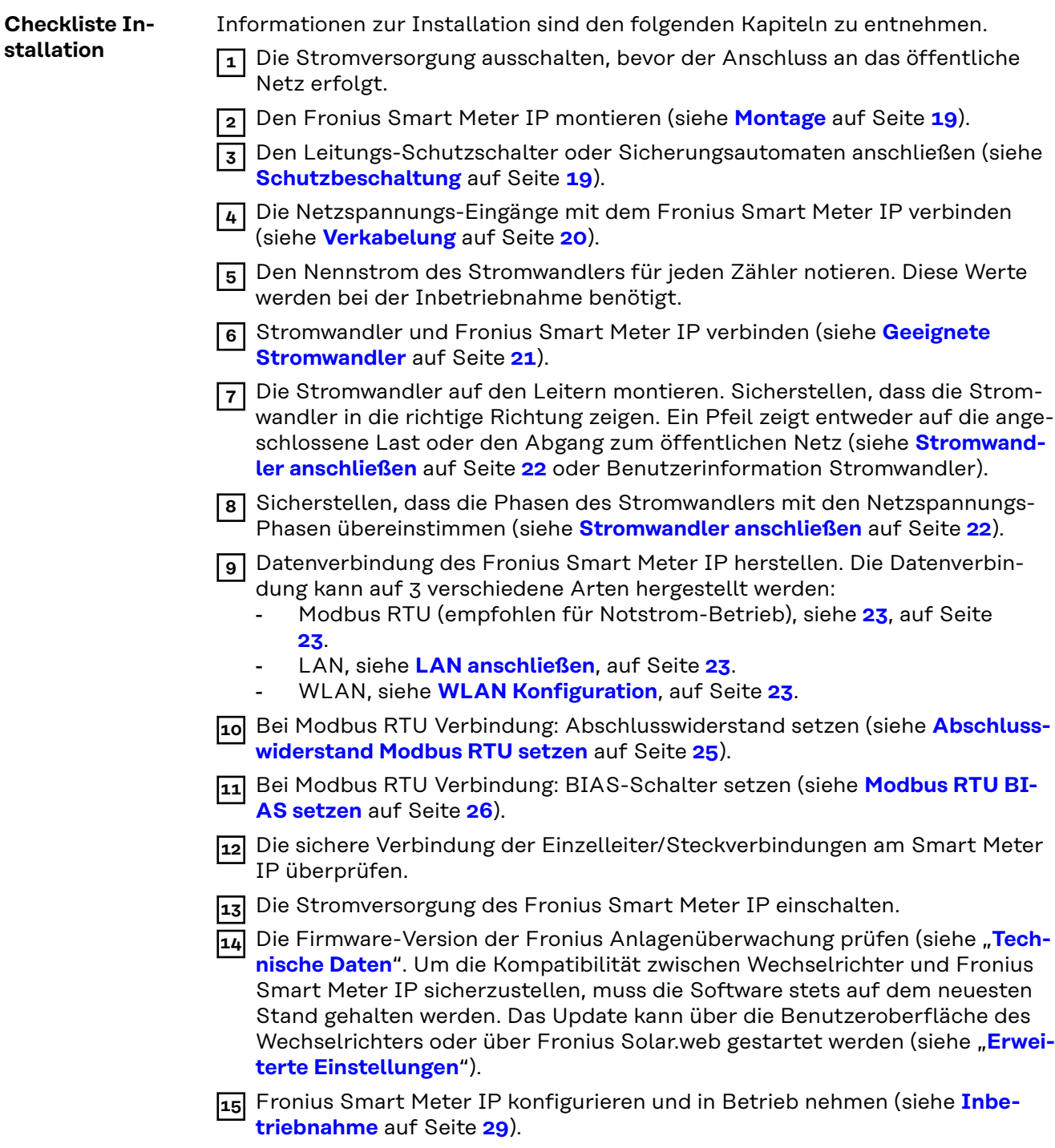

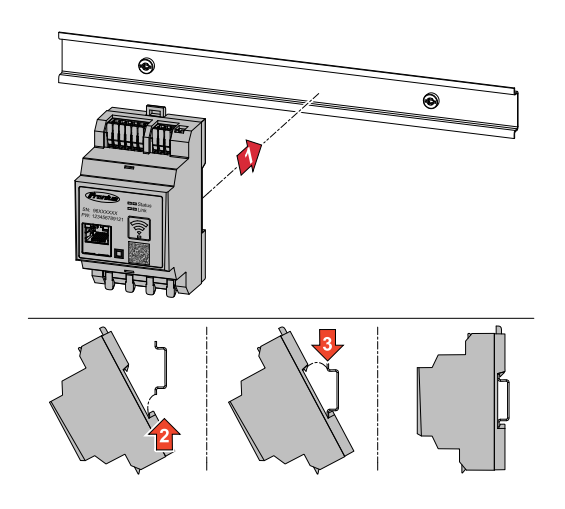

<span id="page-18-0"></span>**Montage Montage Der Fronius Smart Meter IP kann auf** einer DIN-Hutschiene 35 mm montiert werden. Das Gehäuse hat eine Abmessung von 3 Teileinheiten gemäß DIN 43880.

### **Schutzbeschaltung**

Der Fronius Smart Meter IP ist ein fest verkabeltes Gerät und benötigt eine Trenneinrichtung (Leitungs-Schutzschalter oder Sicherungsautomaten).

Der Fronius Smart Meter IP verbraucht 30 mA, die Nennkapazität der Trenneinrichtungen und des Überstrom‑Schutzes wird durch die Leiterquerschnitte, die Netzspannung und die erforderliche Unterbrechungs-Kapazität bestimmt.

- Trenneinrichtungen müssen in der selben Einhausung (z.B Schaltschrank) wie der Fronius Smart Meter IP montiert sein.
- Trenneinrichtungen müssen die Anforderungen von IEC 60947-1 und IEC 60947-3, sowie alle nationalen und lokalen Bestimmungen für elektrische Anlagen, erfüllen.
- Verbundene Leitungs‑Schutzschalter zur Überwachung von mehreren Netzspannungen verwenden.

### *HINWEIS!*

### **Trenneinrichtung für die Netz-Anschlussklemmen**

▶ Der Leitungs-Schutzschalter oder Sicherungsautomat muss die Netz-Anschlussklemmen mit den Bezeichnungen L1, L2 und L3 schützen. In seltenen Fällen verfügt der Neutralleiter über eine Trenneinrichtung, die gleichzeitig neutrale und nicht geerdete Leitungen unterbrechen muss.

<span id="page-19-0"></span>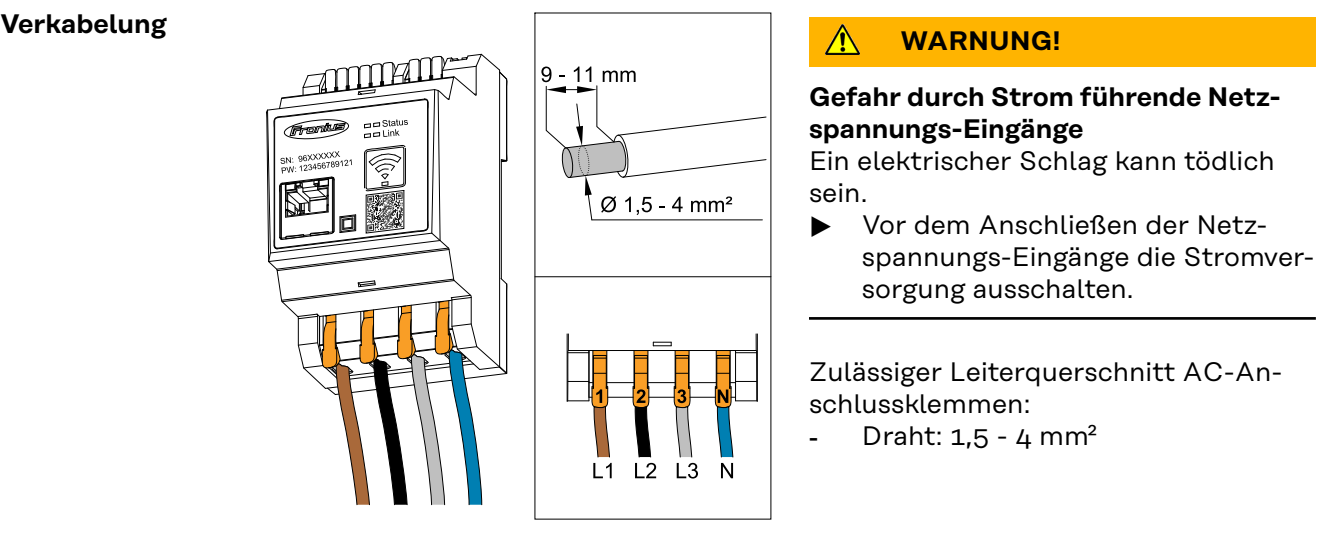

Jeder spannungsführende Leiter ist an die AC-Anschlussklemmen gemäß den nachstehenden Abbildungen anzuschließen.

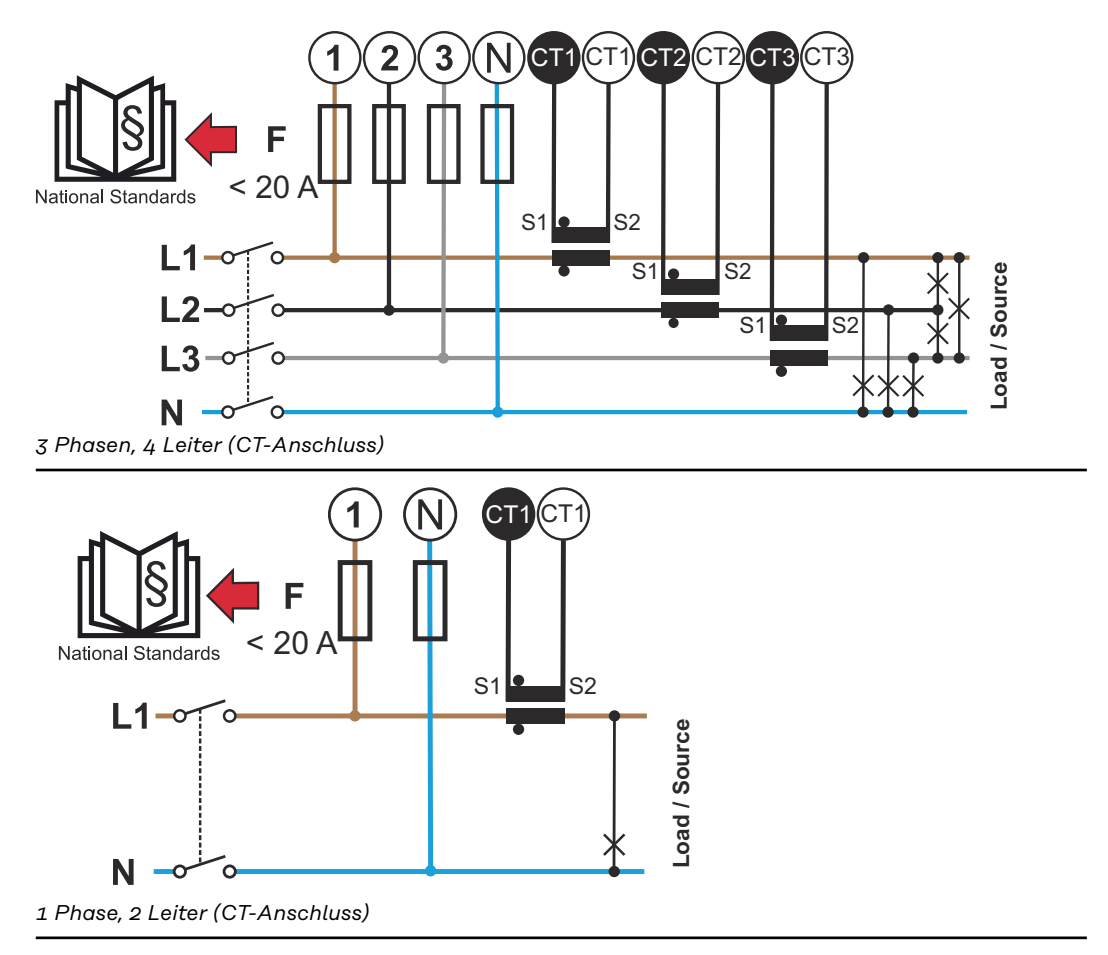

<span id="page-20-0"></span>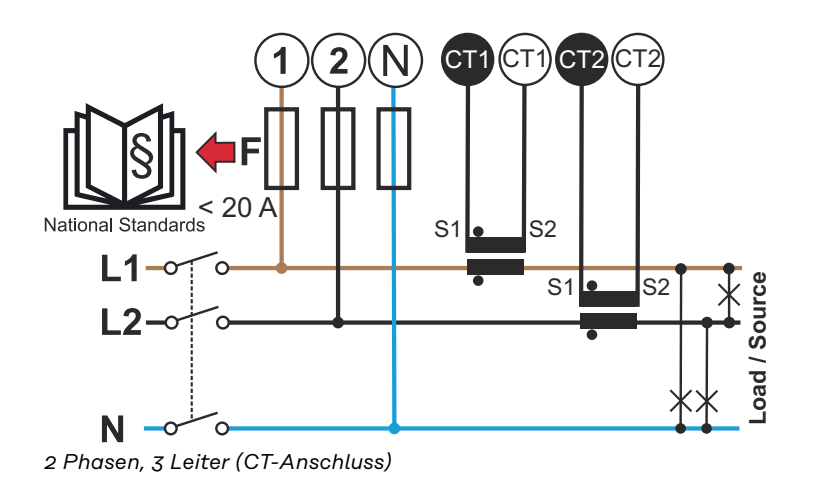

### **Geeignete Stromwandler**

Es wird empfohlen, Stromwandler vom Typ Fronius CT (Artikelnummern 41,0010,0104 / 41,0010,0105 / 41,0010,0232) zu verwenden. Um den einwandfreien Betrieb des Fronius Smart Meter IP und genaue Messergebnisse zu erreichen, müssen alle angeschlossenen Stromwandler diese Voraussetzungen erfüllen:

- Der Stromwandler muss bei Nennstrom 333 mV erzeugen. Der Nennstrom der Stromwandler ist im Datenblatt des Stromwandlers angeführt.
- Keine Stromwandler mit 1 Ampere oder 5 Ampere Ausgangsstrom verwenden.
- Den maximalen Eingangsstrom gemäß den Datenblättern der Stromwandler beachten.
- Keine Rogowski-Spulen zu Messzwecken verwenden.
- Es können klappbare und starre Stromwandler montiert werden. Starre Stromwandler haben häufig bessere Leistungs- und Genauigkeitswerte. Klappbare Stromwandler haben einen geteilten Kern und können für das Anbringen am Leiter geöffnet und in einem System ohne Spannungs-Unterbrechung installiert werden.

#### **VORSICHT!**  $\sqrt{N}$

**Gefahr eines elektrischen Schlags durch unbeabsichtigtes Öffnen von klappbaren Stromwandlern**

Schwerwiegende Verletzungen und Sachschäden können die Folge sein.

- Bei Arbeiten an den Stromwandlern den Strom abschalten.
- ▶ Kunststoff-Kabelbinder am Stromwandler befestigen, um unbeabsichtigtes Öffnen zu verhindern.

### <span id="page-21-0"></span>**Stromwandler anschließen**

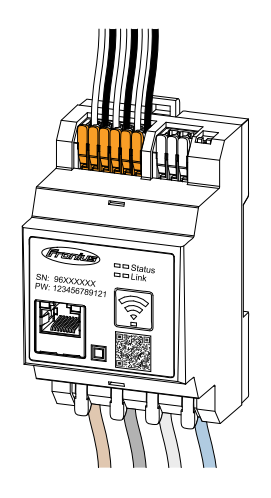

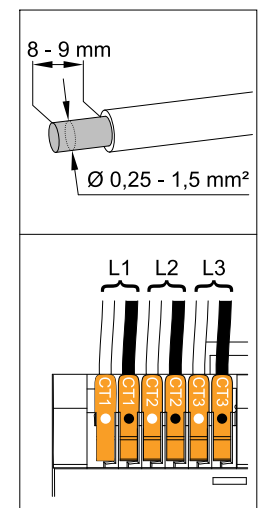

- **1** Darauf achten, dass die Stromwandler mit den spannungsführenden Phasen übereinstimmen. Sicherstellen, dass der Stromwandler L1 den Strom auf der gleichen Phase misst, welche durch den Spannungseingang L1 überwacht wird. Selbes gilt für die Phasen L2 und L3. Nur so werden korrekte Messwerte angezeigt.
- **2** Sicherstellen, dass die Stromwandler in die richtige Richtung zeigen.

### *HINWEIS!*

### **Richtungsangabe bei der Montage der Stromwandler beachten**

Negative Leistungswerte treten auf, wenn die Stromwandler falsch angeschlossen sind.

- ▶ Datenblatt sowie Kennzeichnung am Stromwandler beachten (Pfeil zeigt die Richtung zum Verbraucher oder zum öffentlichen Netz an)
- Die korrekte Position des schwarzen und weißen Kabels kontrollieren.
- **3** Den Nennstrom des Stromwandlers für jeden Zähler notieren. Diese Werte werden für die Inbetriebnahme benötigt.
- **4** Die Stromwandler am zu messenden Leiter befestigen und die Leitungen des Stromwandlers mit dem Fronius Smart Meter IP verbinden.

#### **WARNUNG!**  $\sqrt{N}$

### **Gefahr durch Netzspannung**

Ein elektrischer Schlag kann tödlich sein.

Vor dem Abkoppeln spannungsführender Leiter die Stromversorgungausschalten.

**5** Die Stromwandler an den Anschlüssen CT1 (weiß / schwarz), CT2 und CT3 anschließen. Überlange Leitungen können entsprechend gekürzt werden. Die Reihenfolge, in der die Phasen angeschlossen werden, beachten.

**6** Die Netzleiter durch die Stromwandler führen (siehe **[Verkabelung](#page-19-0)**).

### *HINWEIS!*

### **Leitungslänge der Stromwandler**

Zu lange Leitungen können die Messgenauigkeit negativ beeinflussen.

▶ Falls eine Verlängerung der Leitungen notwendig ist, ein geschirmtes Kabel mit 0,34 bis 1,5 mm2 (AWG 22-16) vom Typ CAT 5 STP (Shielded Twisted Pair), das für 300 V oder 600 V (höher als die Betriebsspannung) ausgelegt ist, verwenden.

### <span id="page-22-0"></span>*HINWEIS!*

### **Außergewöhnliche Messwerte an nicht verwendeten Phasen**

- Wenn außergewöhnliche Messwerte an nicht verwendeten Phasen auftreten, die nicht verwendeten Stromwandler-Eingänge überbrücken.
- Dazu für jeden nicht verwendeten Stromwandler die mit einem weißen Punkt markierte Anschlussklemme mit der mit einem schwarzen Punkt markierten Anschlussklemme mittels eines kurzen Kabels verbinden.

**WLAN Konfigu-**

**ration**

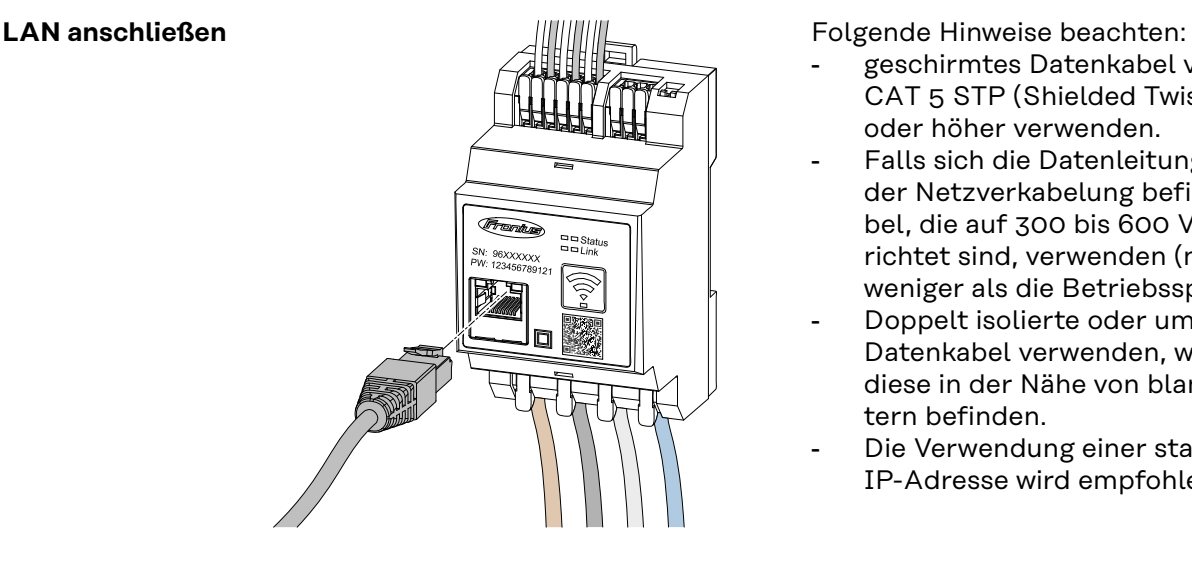

- geschirmtes Datenkabel vom Typ CAT 5 STP (Shielded Twisted Pair) oder höher verwenden.
- Falls sich die Datenleitungen nahe der Netzverkabelung befinden, Kabel, die auf 300 bis 600 V ausgerichtet sind, verwenden (niemals weniger als die Betriebsspannung).
- Doppelt isolierte oder ummantelte Datenkabel verwenden, wenn sich diese in der Nähe von blanken Leitern befinden.
- Die Verwendung einer statischen IP-Adresse wird empfohlen.

### **WICHTIG!**

Für ausreichende WLAN-Signalstärke am Montageort sorgen. Bei einer geringen Signalstärke muss z. B. ein WLAN-Verstärker installiert werden.

Die Verwendung einer statischen IP-Adresse wird empfohlen.

### **Modbus RTU anschließen**

Die Datenkommunikations-Anschlüsse des Fronius Smart Meters IP mit einem Datenkabel vom Typ CAT 5 STP (Shielded Twisted Pair) oder höher an der Modbus-Schnittstelle des Fronius Wechselrichters anschließen.

Der Fronius Smart Meter IP kann zusätzlich mit dem Netzwerk (LAN / WLAN) verbunden werden. Dadurch besteht die Möglichkeit Software-Updates durchzuführen.

Standard Modbus-Adresse & TCP Port:

- Adresse: 1
- TCP Port: 502

<span id="page-23-0"></span>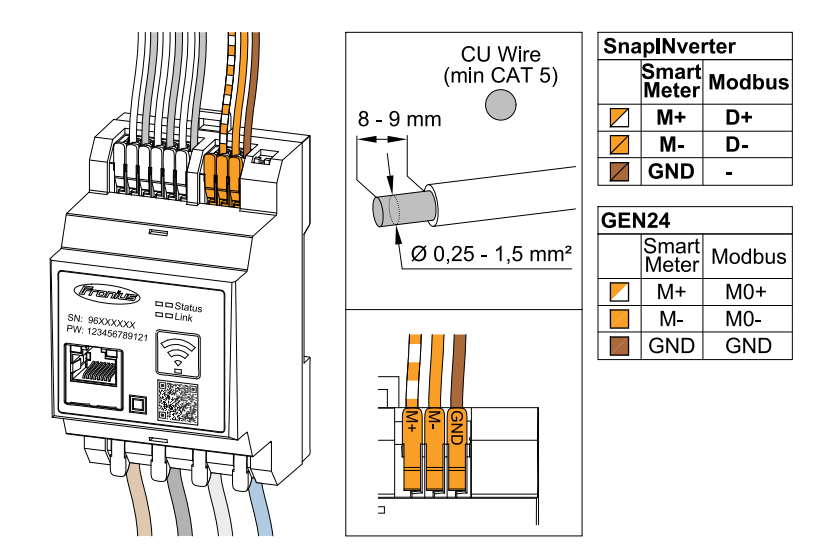

Für die Vermeidung von Interferenzen muss der Abschlusswiderstand (siehe Kapitel **[Abschlusswiderstand Modbus RTU setzen](#page-24-0)** auf Seite **[25](#page-24-0)**) verwendet werden.

Falls eine Batterie im System verbaut ist, muss der BIAS-Schalter gesetzt werden (siehe Kapitel **[Modbus RTU BIAS setzen](#page-25-0)** auf Seite **[26](#page-25-0)**).

Weitere Einstellungen sind auf der Benutzeroberfläche des Wechselrichters und des Fronius Smart Meter IP (siehe **[Erweiterte Einstellungen](#page-47-0)**) notwendig.

### **WICHTIG!**

Ein loser Draht kann einen ganzen Netzwerk-Bereich deaktivieren. Die Datenkommunikations-Anschlüsse des Fronius Smart Meters IP sind galvanisch von gefährlichen Spannungen getrennt.

### **Weitere Informationen zur Inbetriebnahme.**

Folgende Hinweise zum Anschließen der Datenkommunikations-Leitung am Wechselrichter beachten.

- geschirmtes Datenkabel vom Typ CAT 5 STP (Shielded Twisted Pair) oder höher verwenden, um Störungen zu vermeiden.
- Für zusammengehörende Datenleitungen (D+/D-, M1+/M1-) ein gemeinsam verdrilltes Kabelpaar verwenden.
- Wenn die Datenleitungen in der Nähe der Netzverkabelung verlegt werden, sind Kabel oder Leitungen zu verwenden, die für 300 bis 600 V ausgelegt sind (niemals weniger als die Betriebsspannung).
- Doppelt isolierte oder ummantelte Datenleitungen verwenden, wenn sich diese in der Nähe von blanken Leitern befinden.
- In jeder Anschlussklemme können zwei Drähte installiert werden, indem die Drähte zuerst verdrillt und dann in das Terminal eingeführt und fest angezogen werden.

**Abschluss-Widerstände - Symbolerklärung**

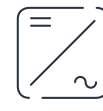

**Wechselrichter im System**

z. B. Fronius Symo

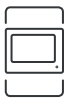

**Zähler - Fronius Smart Meter IP** Abschlusswiderstand wird mit dem DIP-Schalter auf ON gesetzt.

<span id="page-24-0"></span>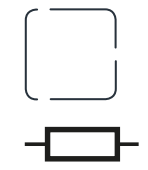

**Fronius- oder Drittanbieter-Gerät, Verbindung über Modbus TRU** z. B. Fronius Ohmpilot, Batterie etc.

### **Abschlusswiderstand** R 120 Ohm

**Abschlusswiderstand Modbus RTU setzen**

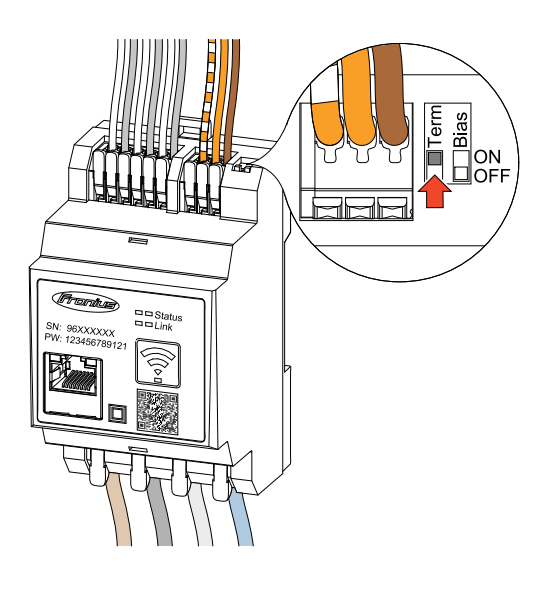

Der Abschlusswiderstand ist im Fronius Smart Meter IP integriert und wird per Schalter gesetzt.

Ob der Abschlusswiderstand gesetzt oder nicht gesetzt sein muss, siehe Kapitel **Abschlusswiderstände** auf Seite **25**.

### **Abschlusswiderstände**

Auf Grund von Interferenzen wird die Verwendung von Abschlusswiderständen gemäß der nachfolgenden Übersicht für eine einwandfreie Funktion empfohlen.

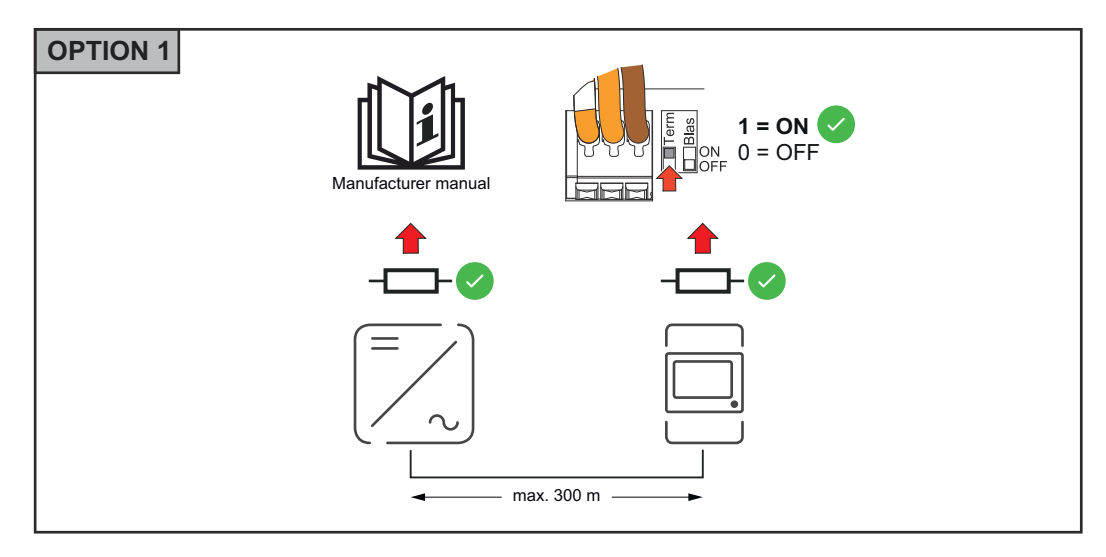

<span id="page-25-0"></span>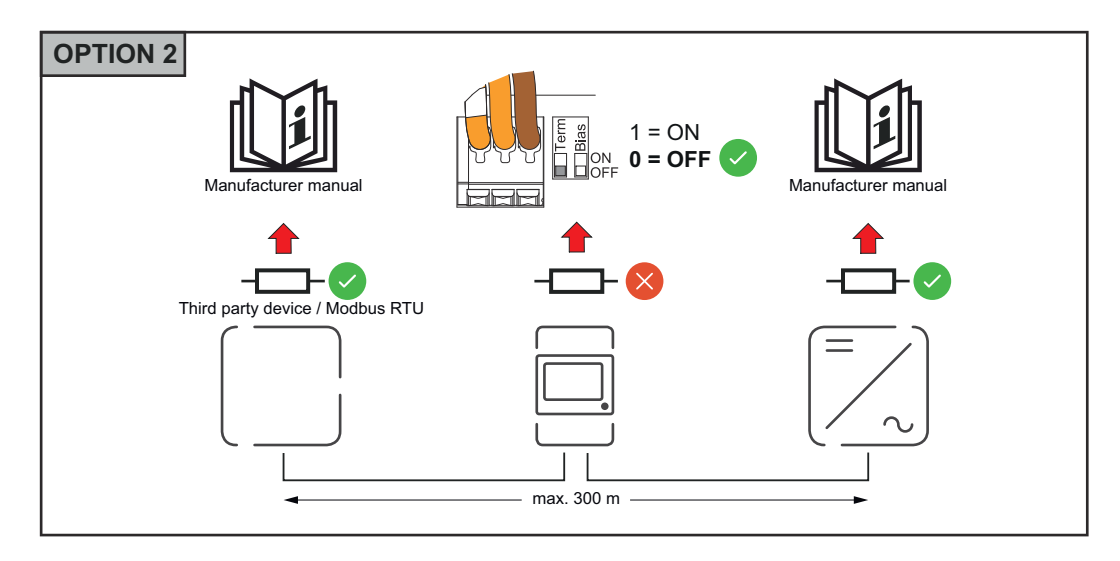

![](_page_25_Figure_1.jpeg)

![](_page_25_Figure_2.jpeg)

### **Modbus RTU BI-AS setzen**

Falls der Smart Meter auf der gleichen Modbus Schnittstelle (MB0 oder MB1) wie die Batterie angeschlossen ist, muss der BIAS-Schalter auf ON gesetzt werden.

![](_page_26_Figure_0.jpeg)

<span id="page-28-0"></span>**Inbetriebnahme**

### <span id="page-30-0"></span>**Inbetriebnahme Fronius Smart Meter IP**

**Benutzeroberfläche mit** Follow instructions Scan QR Code Initial password for UI: *123* **QR-Code aufrufen A** Passwor 1 2 press 2 sec open access point **1** Die Access Point Taste 2 Sekunden drücken. LED Link 2 blinkt rot. **2** Den QR-Code auf der Geräte-Vorderseite scannen. **3** Das Initial-Passwort eingeben und **Login** drücken. **4** Den Anweisungen des Installationsassistenten folgen und die Installation abschließen. **5** Den Smart Meter IP auf der Benutzeroberfläche des Wechselrichters hinzufügen (siehe Inbetriebnahme GEN24 / SnapINverter).

![](_page_30_Picture_2.jpeg)

#### <span id="page-31-0"></span>**Software-Update** Es wird empfohlen, im Rahmen der Inbetriebnahme die Funktion **Automatische Updates** zu aktivieren. Der Fronius Smart Meter IP sucht täglich nach verfügbaren Updates und installiert diese automatisch zwischen 0 und 6 Uhr. Ein genauer Zeitpunkt kann eingestellt werden.

Wenn diese Funktion nicht aktiviert ist, können Software-Updates auch manuell auf der Benutzeroberfläches des Geräts gesucht und gestartet werden.

Die Software des Fronius Smart Meter IP ist mit folgenden Software-Versionen verbundener Fronius-Komponenten kompatibel:

- Fronius GEN24 & Tauro: volle Kompatibilität ab Version 1.24.1
- Fronius SnapINverter (Fronius Datamanager 2.0): volle Kompatibilität ab Version 3.28.1
- Fronius Symo Hybrid: volle Kompatibilität ab Version 1.28.1
- Fronius Wattpilot: volle Kompatibilität ab Version 1.9.29

### <span id="page-32-0"></span>**Fronius SnapINverter**

### **Allgemeines WICHTIG!** Einstellungen im Menüpunkt **"Zähler"** dürfen nur von geschultem Fachpersonal durchgeführt werden!

Für den Menüpunkt "Zähler" ist die Eingabe des Service-Passworts erforderlich.

Im Menüpunkt **Fronius Smart Meter** erfolgt die Auswahl des Zählers. Der Fronius Datamanager 2.0 ermittelt automatisch den Zählertyp.

Ein Primärzähler und mehrere Sekundärzähler können ausgewählt werden. Der Primärzähler muss zuerst konfiguriert werden, bevor ein Sekundärzähler ausgewählt werden kann.

Der Fronius Smart Meter IP kann mit Modbus TCP oder Modbus RTU verbunden werden.

![](_page_32_Picture_199.jpeg)

<span id="page-33-0"></span>![](_page_33_Picture_239.jpeg)

### <span id="page-34-0"></span>**WICHTIG!**

Pro Wechselrichter kann nur ein Primärzähler, eine Batterie und ein Ohmpilot angeschlossen werden. Auf Grund des hohen Datentransfers der Batterie, belegt die Batterie 2 Teilnehmer.

### **Beispiel:**

![](_page_34_Picture_176.jpeg)

**Multizähler-System - Symbolerklärung**

![](_page_34_Picture_6.jpeg)

### **Stromnetz**

versorgt die Verbraucher im System, wenn nicht ausreichend Leistung von den PV-Modulen oder der Batterie zur Verfügung steht.

![](_page_34_Picture_9.jpeg)

### **Wechselrichter im System**

z. B. Fronius Primo, Fronius Symo etc.

### **Verrechnungszähler**

misst die für die Abrechnung von Strommengen relevanten Messdaten (vor allem die Kilowattstunden von Netzbezug und Netzeinspeisung). Auf Basis der verrechnungsrelevanten Daten stellt der Stromlieferant einen Netzbezug in Rechnung und der Abnehmer des Überschusses vergütet die Netzeinspeisung.

![](_page_34_Figure_14.jpeg)

### **Primärzähler**

erfasst die Lastkurve des Systems und stellt die Messdaten für das Energy Profiling im Fronius Solar.web bereit. Der Primärzähler steuert ebenfalls die dynamische Einspeiseregelung.

![](_page_34_Picture_17.jpeg)

### **Sekundärzähler**

erfasst die Lastkurve einzelner Verbraucher (z. B. Waschmaschine, Lampen, Fernseher, Wärmepumpe etc.) im Verbrauchszweig und stellt die Messdaten für das Energy Profiling im Fronius Solar.web bereit.

![](_page_34_Picture_20.jpeg)

### **Erzeugerzähler**

erfasst die Lastkurve einzelner Erzeuger (z. B. Windkraftanlage) im Verbrauchszweig und stellt die Messdaten für das Energy Profiling im Fronius Solar.web bereit.

![](_page_34_Picture_23.jpeg)

### **Modbus-RTU-Slave**

z. B. Fronius Ohmpilot, Batterie etc.

![](_page_34_Picture_26.jpeg)

### **Verbraucher im System**

z. B. Waschmaschine, Lampen, Fernseher etc.

<span id="page-35-0"></span>![](_page_35_Picture_0.jpeg)

### **Multizähler-System - Fronius SnapINverter**

Wenn mehrere Fronius Smart Meter verbaut werden, muss für jeden eine eigene Adresse (siehe **[Erweiterte Einstellungen](#page-47-0)** auf Seite **[48](#page-47-0)**) eingestellt werden. Der Primärzähler erhält immer die Adresse 1. Alle weiteren Zähler werden im Adressbereich von 2 bis 14 durchnummeriert. Verschiedene Fronius Smart Meter Leistungsklassen können gemeinsam verwendet werden.

### **WICHTIG!**

Max. 3 Sekundärzähler im System verwenden. Zur Vermeidung von Interferenzen wird empfohlen die Abschlusswiderstände gemäß dem Kapitel **[Abschlusswi](#page-24-0)[derstände](#page-24-0)** auf Seite **[25](#page-24-0)** zu installieren.

![](_page_35_Figure_5.jpeg)

*Position des Primärzählers im Verbrauchszweig. \*Abschlusswiderstand R 120 Ohm*

![](_page_35_Figure_7.jpeg)

*Position des Primärzählers am Einspeisepunkt. \*Abschlusswiderstand R 120 Ohm*

### **Folgendes muss in einem Multizähler-System beachtet werden:**

- Jede Modbus-Adresse nur einmal vergeben.
- Die Platzierung der Abschlusswiderstände für jeden Kanal individuell durchführen.

### <span id="page-37-0"></span>**Fronius GEN24 Wechselrichter**

**Allgemeines WICHTIG!** Einstellungen im Menüpunkt **Gerätekonfiguration** dürfen nur von geschultem Fachpersonal durchgeführt werden!

> Für den Menüpunkt **Gerätekonfiguration** ist die Eingabe des Techniker-Passworts erforderlich.

Der Fronius Smart Meter IP kann im ein-, zwei- und dreiphasigen Modus betrieben werden. Die Auswahl erfolgt in beiden Fällen über den Menübereich **Komponenten**. Der Zählertyp wird dabei automatisch ermittelt.

Ein Primärzähler und mehrere Sekundärzähler können ausgewählt werden. Der Primärzähler muss zuerst konfiguriert werden, bevor ein Sekundärzähler ausgewählt werden kann.

Der Fronius Smart Meter IP kann mit Modbus TCP oder Modbus RTU verbunden werden.

![](_page_37_Figure_6.jpeg)

![](_page_38_Picture_198.jpeg)

<span id="page-38-0"></span>![](_page_38_Picture_199.jpeg)

<span id="page-39-0"></span>![](_page_39_Picture_222.jpeg)

### <span id="page-40-0"></span>**Beispiel 1:**

![](_page_40_Picture_199.jpeg)

**Beispiel 2:**

![](_page_40_Picture_200.jpeg)

**Multizähler-System - Symbolerklärung**

![](_page_40_Picture_5.jpeg)

### **Stromnetz**

versorgt die Verbraucher im System, wenn nicht ausreichend Leistung von den PV-Modulen oder der Batterie zur Verfügung steht.

![](_page_40_Picture_8.jpeg)

### **Wechselrichter im System**

z. B. Fronius Primo, Fronius Symo etc.

![](_page_40_Picture_11.jpeg)

### **Verrechnungszähler**

misst die für die Abrechnung von Strommengen relevanten Messdaten (vor allem die Kilowattstunden von Netzbezug und Netzeinspeisung). Auf Basis der verrechnungsrelevanten Daten stellt der Stromlieferant einen Netzbezug in Rechnung und der Abnehmer des Überschusses vergütet die Netzeinspeisung.

![](_page_40_Figure_14.jpeg)

### **Primärzähler**

erfasst die Lastkurve des Systems und stellt die Messdaten für das Energy Profiling im Fronius Solar.web bereit. Der Primärzähler steuert ebenfalls die dynamische Einspeiseregelung.

### **Sekundärzähler**

erfasst die Lastkurve einzelner Verbraucher (z. B. Waschmaschine, Lampen, Fernseher, Wärmepumpe etc.) im Verbrauchszweig und stellt die Messdaten für das Energy Profiling im Fronius Solar.web bereit.

<span id="page-41-0"></span>![](_page_41_Picture_0.jpeg)

### **Erzeugerzähler**

erfasst die Lastkurve einzelner Erzeuger (z. B. Windkraftanlage) im Verbrauchszweig und stellt die Messdaten für das Energy Profiling im Fronius Solar.web bereit.

![](_page_41_Picture_3.jpeg)

**Modbus-RTU-Slave** z. B. Fronius Ohmpilot, Batterie etc.

### **Verbraucher im System**

z. B. Waschmaschine, Lampen, Fernseher etc.

![](_page_41_Picture_7.jpeg)

### **Zusätzliche Verbraucher im System** z. B. Wärmepumpe

**Zusätzliche Erzeuger im System** z. B. Windkraftanlage

![](_page_41_Picture_10.jpeg)

**Abschluss-Widerstand** R 120 Ohm

**Multizähler-System - Fronius GEN24 Wechselrichter**

Wenn mehrere Fronius Smart Meter verbaut werden, muss für jeden eine eigene Adresse (siehe **[Erweiterte Einstellungen](#page-47-0)** auf Seite **[48](#page-47-0)**) eingestellt werden. Der Primärzähler erhält immer die Adresse 1. Alle weiteren Zähler werden im Adressbereich von 2 bis 14 durchnummeriert. Verschiedene Fronius Smart Meter Leistungsklassen können gemeinsam verwendet werden.

### **WICHTIG!**

Max. 7 Sekundärzähler im System verwenden. Eine Datenanbindung über RTU sowie TCP ist möglich. Zur Vermeidung von Interferenzen wird empfohlen, die Abschlusswiderstände gemäß dem Kapitel **[Abschlusswiderstand Modbus RTU](#page-24-0)  [setzen](#page-24-0)** auf Seite **[25](#page-24-0)** zu installieren.

![](_page_41_Figure_16.jpeg)

*Position des Primärzählers im Verbrauchszweig. \*Abschlusswiderstand R 120 Ohm*

![](_page_42_Figure_0.jpeg)

*Position des Primärzählers am Einspeisepunkt. \*Abschlusswiderstand R 120 Ohm*

### **Folgendes muss in einem Multizähler-System beachtet werden:**

- Den Primärzähler und die Batterie auf unterschiedliche Kanäle anschließen (empfohlen).
- Die übrigen Modbus-Teilnehmer gleichmäßig verteilen.
- Jede Modbus-Adresse nur einmal vergeben.
- Die Platzierung der Abschlusswiderstände für jeden Kanal individuell durchführen.

## <span id="page-44-0"></span>**Benutzeroberfläche**

## <span id="page-46-0"></span>**Übersicht**

**Übersicht Messdaten und Verbindungen**

Ein Überblick der Messdaten (z.B. Spannung, Stromstärke, Frequenz etc. ) und der Datenkommunikations-Verbindungen wird angezeigt.

![](_page_46_Figure_4.jpeg)

**Sprache**

Hier kann über das Dropdown-Menü die gewünschte Sprache eingestellt werden.

![](_page_46_Figure_7.jpeg)

**Passwort ändern**

Nach der Eingabe des Initial-Passworts ( 123) muss ein neues Passwort vergeben werden:

Passwort-Richtlinien

- Mindestens 6 Zeichen
- Mindestens 3 der folgenden 4 Merkmale: Großbuchstaben, Kleinbuchstaben, Zahlen, Sonderzeichen

Wenn das Passwort vergessen wurde, muss der Smart Meter zurückgesetzt werden (siehe Kapitel **[Werkseinstellungen wiederherstellen](#page-48-0)** auf Seite **[49](#page-48-0)**.

![](_page_46_Figure_14.jpeg)

**Erweiterte Einstellungen**

Für nähere Infos zu den Einstellungen, siehe Kapitel **[Erweiterte Ein](#page-47-0)[stellungen](#page-47-0)** auf Seite **[48](#page-47-0)**.

![](_page_46_Figure_17.jpeg)

**Info**

Hier werden verschiedene Informationen zum Fronius Smart Meter IP angezeigt. Diese Infos können im Supportfall hilfreich sein.

![](_page_46_Picture_20.jpeg)

**Logout**

Der aktuelle Benutzer wird abgemeldet.

### <span id="page-47-0"></span>**Einstellungen**

![](_page_47_Picture_173.jpeg)

Hier kann die WLAN- oder LAN-Verbindung konfiguriert werden. Die Verwendung einer statischen IP-Adresse wird empfohlen.

### **Zählerwerte**

**Netzwerk**

Hier können alle Werte auf 0 gesetzt oder Zählerwerte manuell korrigiert werden.

Der Eingangsstrom der Stromwandler kann geändert werden, siehe **[Eingangs](#page-48-0)[strom der Stromwandler ändern](#page-48-0)** auf Seite **[49](#page-48-0)**.

### **Software Update**

Hier können Einstellungen bezüglich Software Update getroffen werden. Es ist möglich, ein automatisches Update zu konfigurieren.

### **Datenschnittstellen**

Mehrere Datenschnittstellen können gleichzeitig verwendet werden.

**Detailansichten** - Das Eingeben der Login-Daten ist erforderlich.

- **Expertenansicht**: Alle verfügbaren Messwerte des Fronius Smart Meters IP werden angezeigt.
- REST/JSON: Die aktuellen Messdaten werden angezeigt.
- **REST/XML**: Nur sichtbar, wenn unter **Datenschnittstellen** die **REST/XML** Schnittstelle aktiviert ist. Die aktuellen Messdaten werden angezeigt.

### **Datenschnittstellen**

- REST/XML: Zum Aktivieren der REST/XML Schnittstelle.
- **Fronius Backend**: Über das Fronius Backend kann eine Verbindung zu einem Message Queuing Telemetry Transport (MQTT)-Broker eingerichtet werden. Diese Einstellung wird z. B. für Fronius Emil benötigt. Für nähere Informationen wenden Sie sich an Ihren Fronius Systempartner.
- **Modbus (TCP und RTU)**:
	- **Modbus-Adresse**: Muss im Multizähler-Betrieb entsprechend geändert werden (1 = Primärzähler)
	- **Modbus TCP Port**: Dieser Wert muss mit der Einstellung am Wechselrichter übereinstimmen (Standard Port: 502).

### **Ein-/Mehrphasig**

Hier kann die Anschlussart des Fronius Smart Meters IP ausgewählt werden.

#### **Gerät neu starten**

Mit einem Klick auf **Gerät neu starten** wird der Fronius Smart Meter IP neu gestartet.

<span id="page-48-0"></span>**Werkseinstellungen wiederherstellen**

![](_page_48_Figure_1.jpeg)

Die Taste **WLAN Accesspoint und Reset** 20 Sekunden lang gedrückt halten, um den Fronius Smart Meters IP auf Werkseinstellungen zurückzusetzen.

- Alle LEDs am Fronius Smart Meter IP erlöschen und das Gerät startet neu (kann max. 10 Minuten dauern).
- Alle Messwerte werden auf 0 gesetzt und die Konfiguration wird zurückgesetzt.
- Wenn die Werkseinstellungen wiederhergestellt sind, muss das Gerät neu konfiguriert werden ( siehe **[Inbetriebnahme Fronius](#page-30-0)  [Smart Meter IP](#page-30-0)**).

![](_page_48_Picture_129.jpeg)

## <span id="page-50-0"></span>**Anhang**

## <span id="page-52-0"></span>**Pflege, Wartung und Entsorgung**

![](_page_52_Picture_78.jpeg)

## <span id="page-53-0"></span>**Technische Daten**

### **Technische Daten**

![](_page_53_Picture_188.jpeg)

![](_page_53_Picture_189.jpeg)

![](_page_53_Picture_190.jpeg)

![](_page_54_Picture_187.jpeg)

![](_page_54_Picture_188.jpeg)

![](_page_54_Picture_189.jpeg)

![](_page_54_Picture_190.jpeg)

![](_page_54_Picture_191.jpeg)

![](_page_54_Picture_192.jpeg)

![](_page_55_Picture_52.jpeg)

![](_page_55_Picture_53.jpeg)

![](_page_59_Picture_0.jpeg)

### **Fronius International GmbH**

Froniusstraße 1 4643 Pettenbach Austria contact@fronius.com www.fronius.com

At www.fronius.com/contact you will find the contact details of all Fronius subsidiaries and Sales & Service Partners.